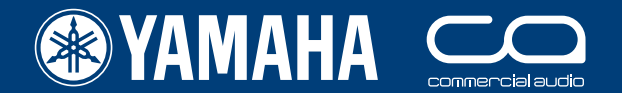

# クイックスタートガイド PM5D/PM5D-RH

A guide for people using PM5D in the real world.

# **Part 1**

**PM5D パネルレイアウトの手引き セットアップウォークスルーガイド**

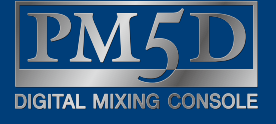

 $\boxed{\text{PN}}$ 

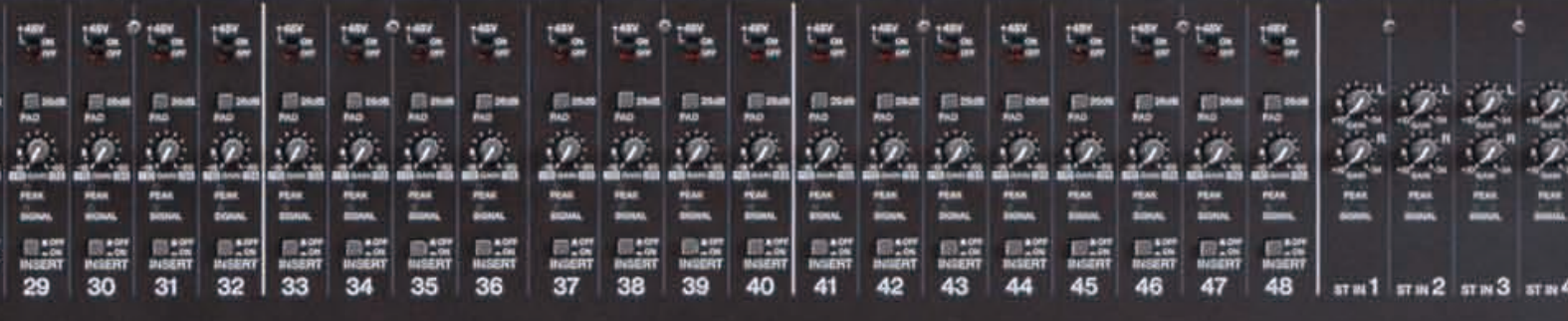

このクイックスタートガイドは、ヤマハデジタルミキシ ングコンソール PM5D に初めて触れるユーザーの皆様を 対象読者としております。したがって、本ガイドはオー ディオミキシングについて詳しく解説したものではあり ません。より詳しい情報をお求めの方は、製品に付属の 取扱説明書をご覧ください。

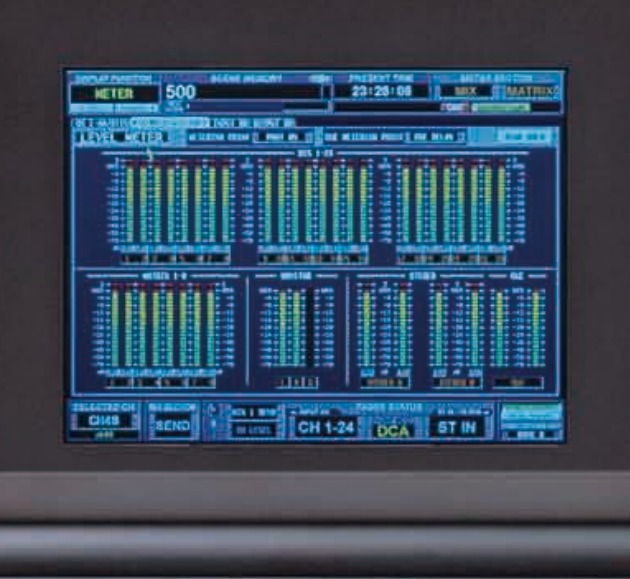

 $\bullet$ 

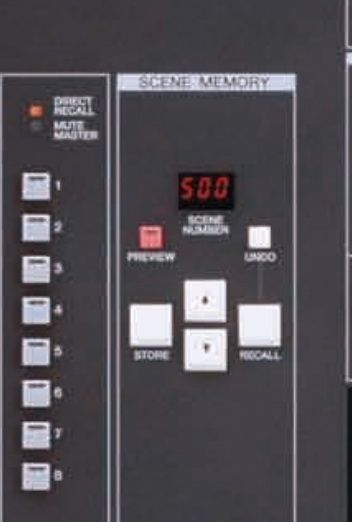

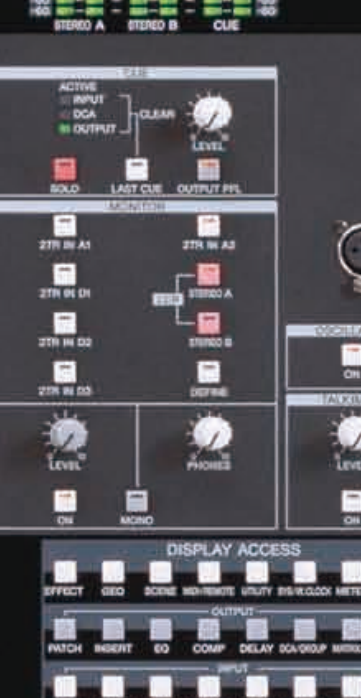

# <span id="page-1-0"></span>**PM5D/PM5D-RH クイックスタートガイドの構成**

本ガイドは 3 つのパートから構成されています

### **Part 1(イントロダクション、セットアップウォークスルーガイド)**

- 1) PM5D の接続、パネルレイアウトとミックス機能の概要を解説します。
- 2) シーンのストア / リコールおよびデータのセーブ / ロードについて、簡単に解説します。
- 3) ウォークスルーガイド : どのようにミキシングエンジニアがコンソールをセットアップするのかを、例を挙げて段 階的に解説します。このパートでは、ショーで使用される最初のシーンを作成するところまでを解説します。

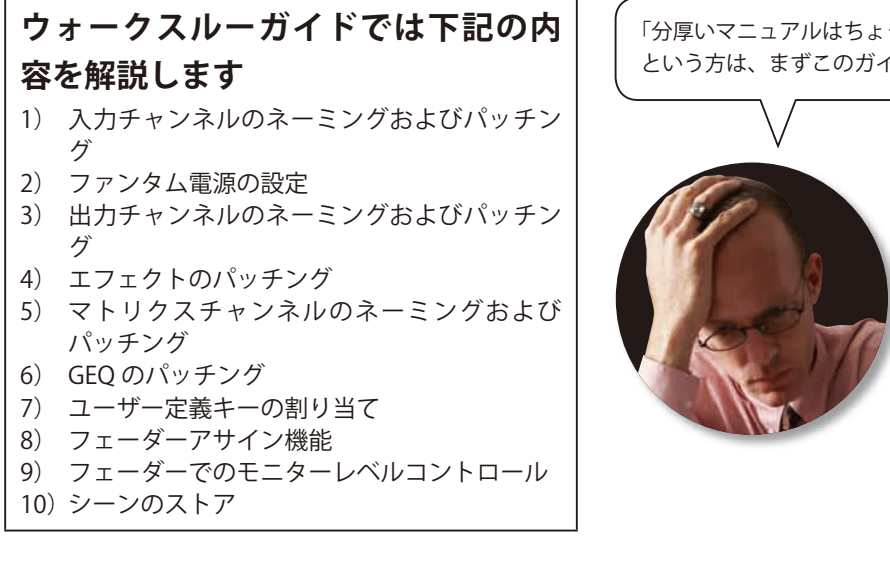

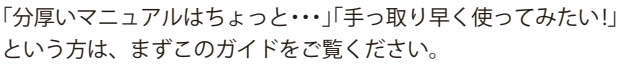

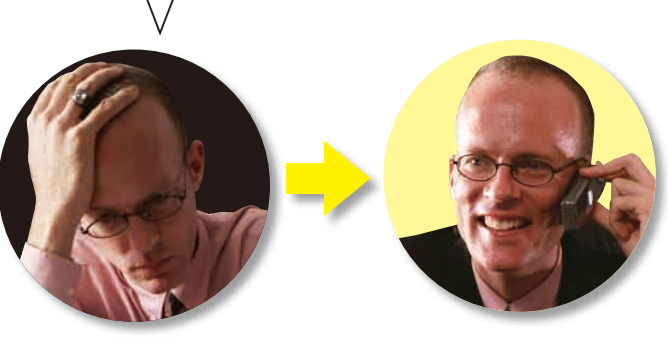

### **Part 2(シーンのストア、エディットおよびセーブ)**

- 1) PREVIEW モード、グローバルペースト、トラッキングリコール機能を使用したシーンのストアおよびエディットに ついて解説します。
- 2) リコールセーフ、セレクティブリコール機能を使用したシーンリコールについて解説します。
- 3) PCMCIA カードを使用したデータのセーブ / ロードについて解説します;ライブラリーやシーンを個別にセーブし、 音途切れや、これまでのデータを消すことなく、それらを別のコンソールにロードする方法について解説します。

#### **Part 3(Studio Manager/PM5D Editor クイックスタートガイド)**

PM5D Editor の使用方法、Studio Manager ソフトウェアを使用したコンソール操作方法について解説します。

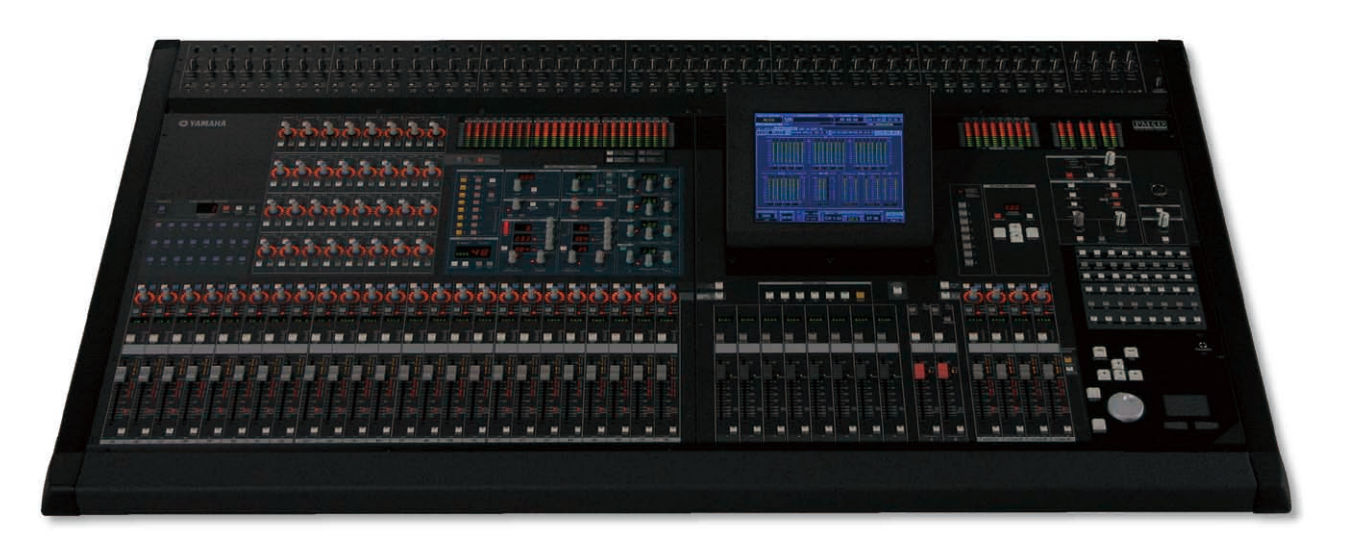

# 目次

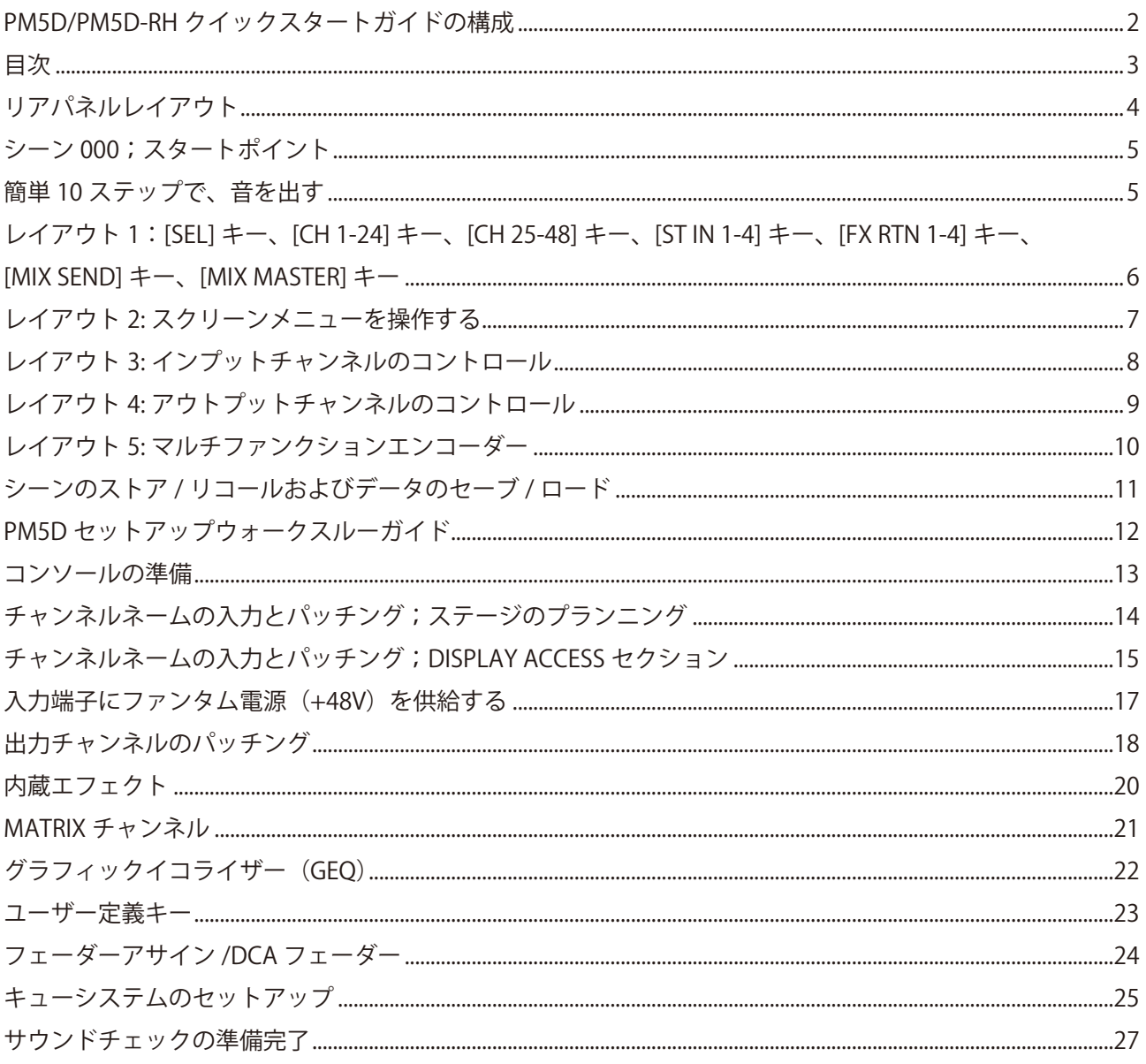

# <span id="page-3-0"></span>**リアパネルレイアウト**

PM5D をアナログコンソールと同じように接続します。

PM5D-RH にはアナログ入力のインサート用端子は搭載されていませんが、すべてのチャンネルにダイナミクスが搭載さ れています。外部機器のインサート用には、MY カード(オプション別売)をご使用できます。

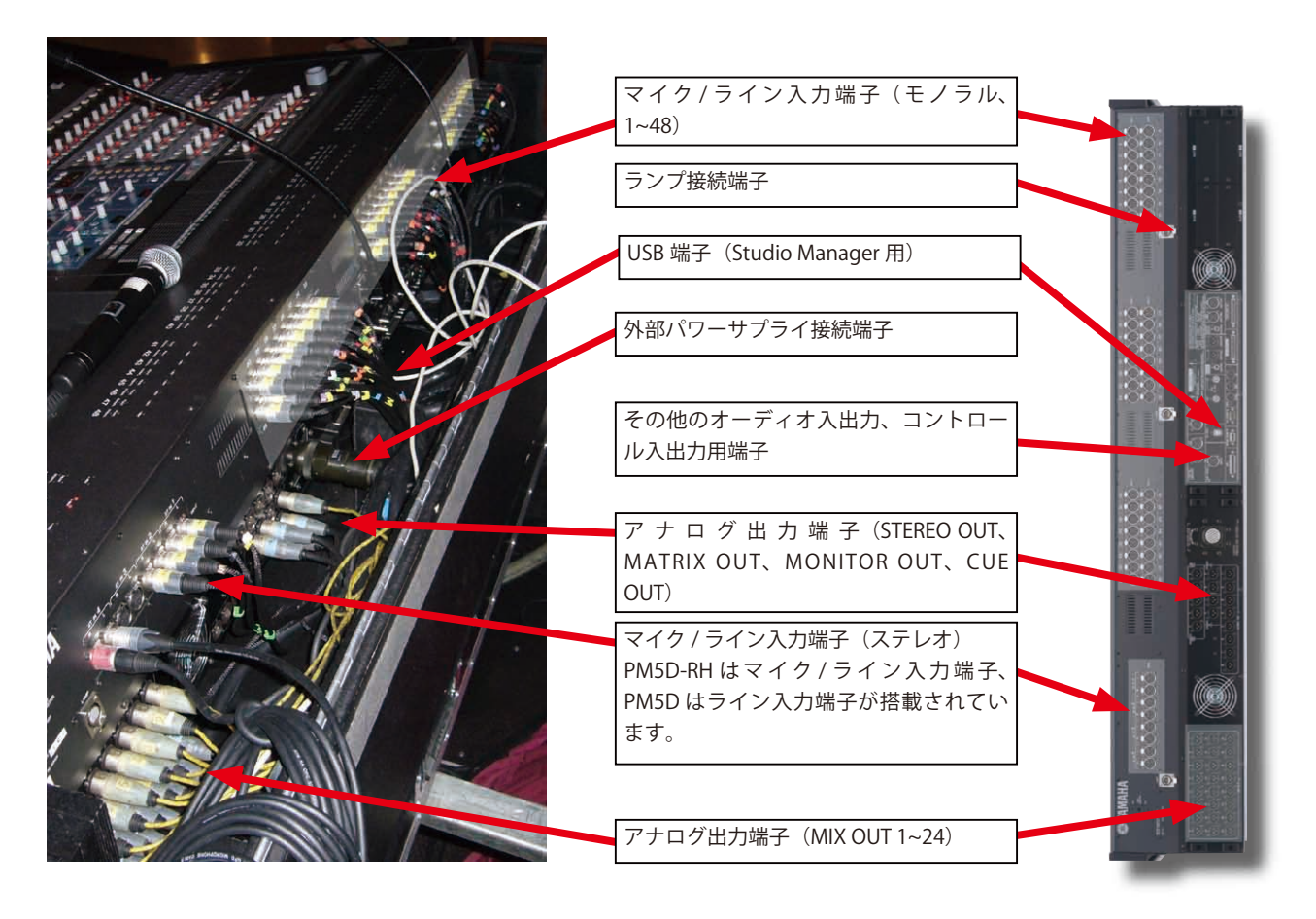

### **PM5D モデルと PM5D-RH モデルの違い**

PM5D-RH モデルでは、48 系統のモノラルチャンネルにそれぞれマイクプリアンプが、4 系統のステレオチャンネルに は 8 つのマイクプリアンプがデフォルトで搭載されています。PM5D モデルでは、48 系統のモノラルチャンネルにそ れぞれマイクプリアンプが、4 系統のステレオチャンネルには 8 つの "ライン入力" が搭載されています。これに加え、 PM5D には、48 のアナログ入力インサート用端子が装備されています。

両モデルともに同数の出力系統と 2TR IN/OUT 端子を装備しています。

PM5D-RH モデルでは、2TR IN/OUT 端子をインサート用端子として使用することができますが、複数のインサートが必 要な場合は、MY カードをスロットに挿入して使用する必要があります。

### **MY カード; Mini Yamaha General Digital Audio Interface カード**

別名 mini-YGDAI カードとも呼ばれます。

PM5D には、4 つのカードスロットが装備されています。カードを使用することにより、様々なフォーマットのオーディ オ信号(AES/EBU、CobraNet、ADAT、アナログ等)を扱うことができます。最新の情報については、弊社ホームペー ジ (http://proaudio.yamaha.co.jp) をご覧ください。

**Note;**ひとつのスロットで利用できるデジタルフォーマットの入出力チャンネル数は、ビット数 48kHz で最大 16 チャンネル、96kHz で最大 8 チャンネルとなります。

**Note;**ひとつのスロットで利用できるアナログフォーマットの入出力チャンネル数は、最大 8 チャンネルとなります。

**Note;**MY カードは機器の接続性を高めるためのもので、ミキシングチャンネル数が増えるわけではありません。

### <span id="page-4-0"></span>**シーン 000;スタートポイント**

アナログコンソールでは、作業前にコンソールが初期状態に戻って いるか確認する必要がありました。2000 以上もあるノブを操作して、 「ゲインを最小に」、「EQ をフラットに」等、初期状態に戻すには大 変な労力と時間が必要です。しかし PM5D ではこれらのセッティン グをシーンとして記憶しています。初期状態のセッティングもあら かじめ「シーン 000」として記憶されていますので、必要なキーを押 すだけでコンソールを初期状態に戻すことが可能です。

**Note;**リコールセーフ機能を使用すると、特定のパラメーターやチャンネル のみをリセット操作から除外することができます。コンソール設定をすべて 初期状態に戻す場合は 13 ページを、リコールセーフについては Part 2 をご覧 ください。

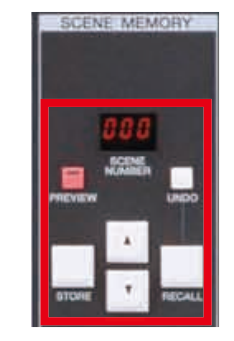

```
シーン 000 を呼び出すには、
SCENE MEMORY セ ク シ ョ
ンに「000」と点滅表示さ
れ る ま で SCENE MEMORY 
[▲]/[▼] キーを押します。
SCENE MEMORY セ ク シ ョ
ンに「000」と表示されたら、
SCENE MEMORY [RECALL]
キーを押します。
```
# **簡単 10 ステップで、音を出す**

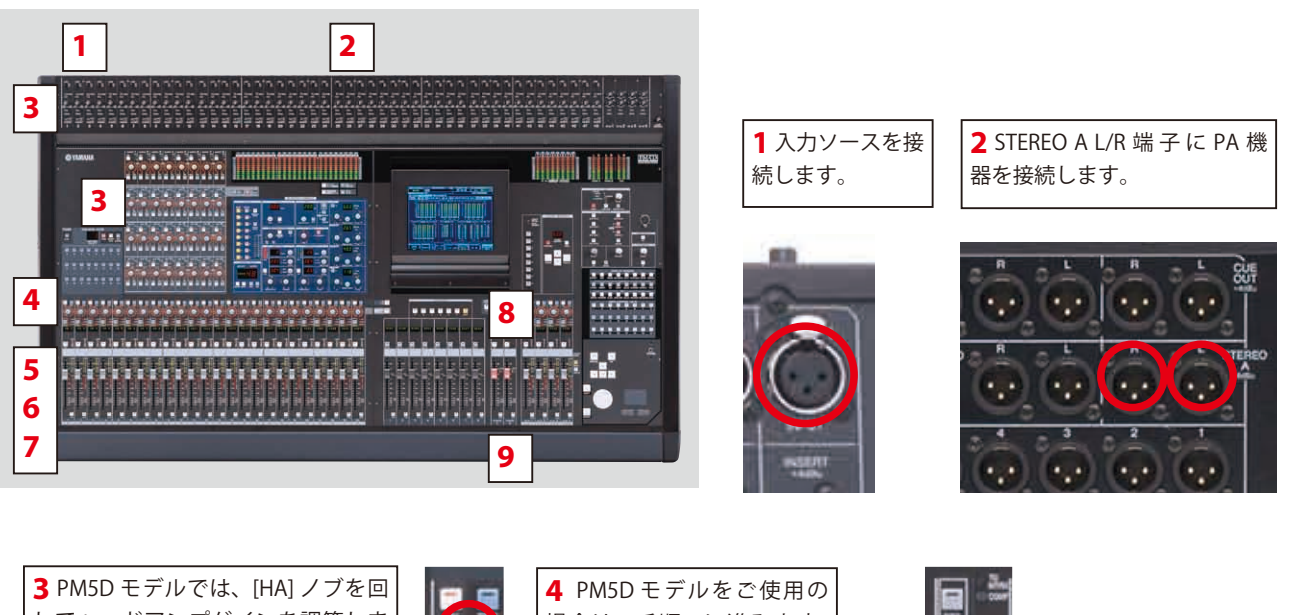

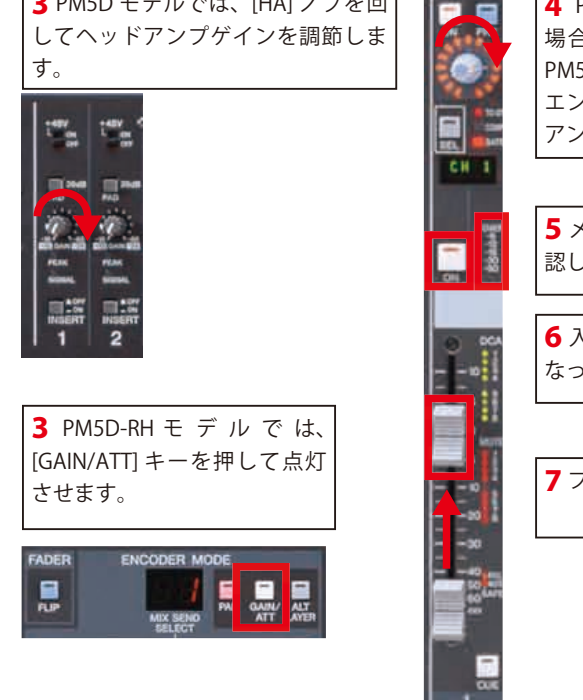

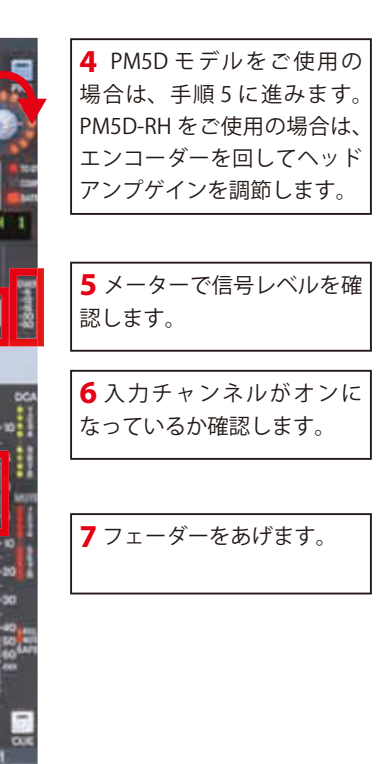

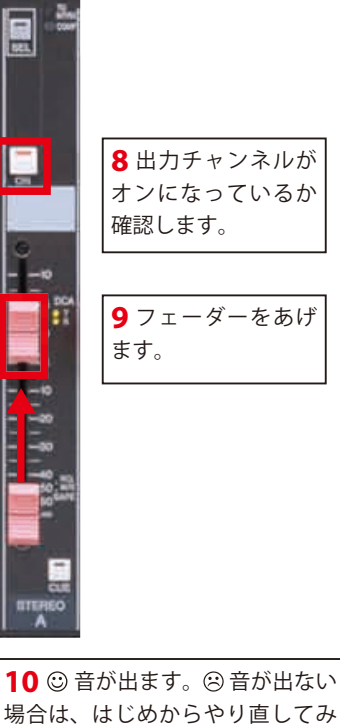

てください。

# <span id="page-5-0"></span>**レイアウト 1:[SEL] キー、[CH 1-24] キー、[CH 25-48] キー、 [ST IN 1-4] キー、[FX RTN 1-4] キー、[MIX SEND] キー、[MIX MASTER] キー**

一見すると、PM5D コンソールは他のどのミキサーとも見かけが違うように見えます。実際にまったく違うのですが、 実際に操作してみれば、あっという間にその構成に慣れることができるでしょう。そしてその機能の利便性に気づかれ ると思います。

アナログコンソールのようにすべての機能を操作するためのノブがすべてパネル面にあるわけではありませんので、チャ ンネルストリップの操作を始めるには、まず**「3 つのキーを押すこと」**が必要です。

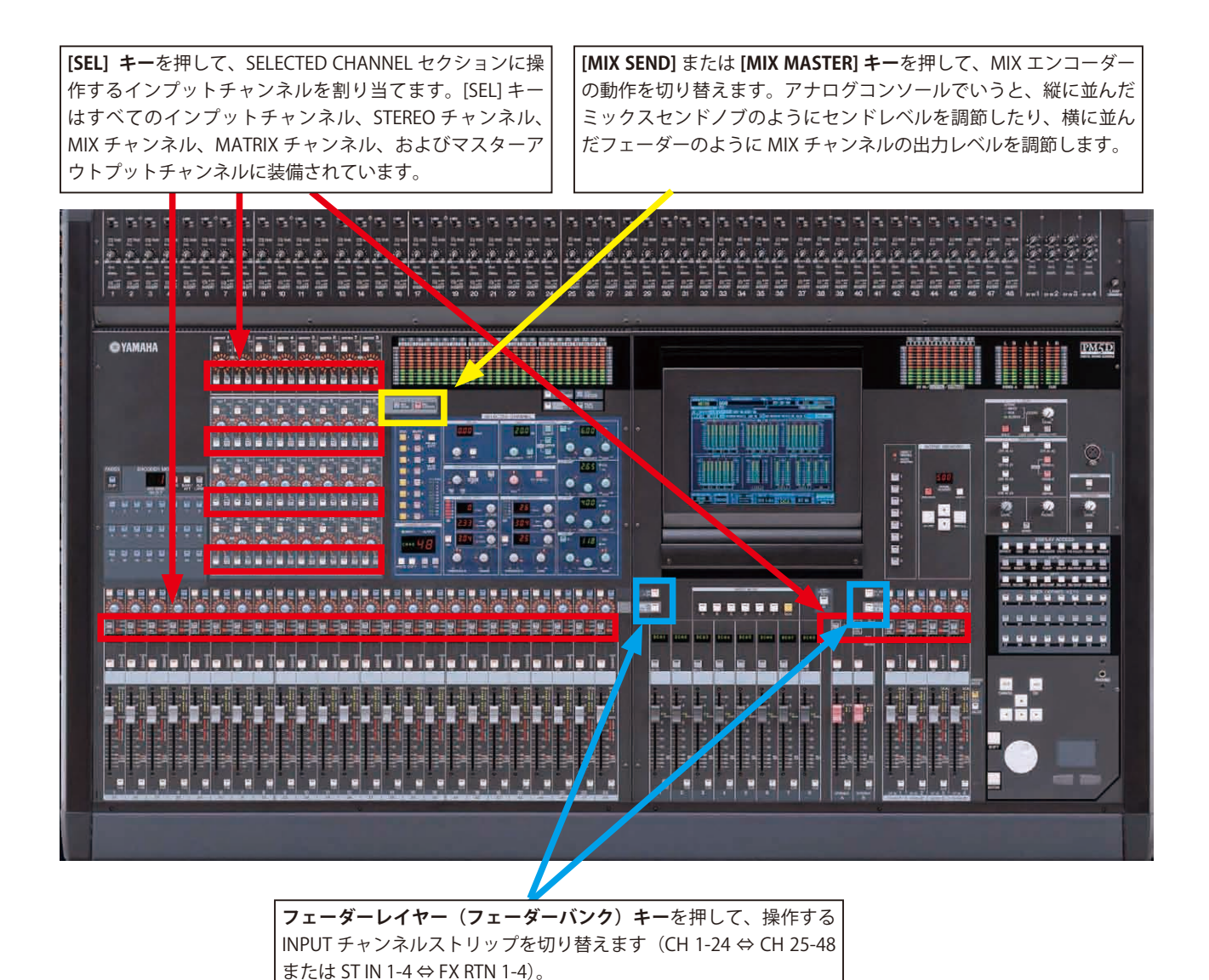

3 つのキーを押すだけで、アナログコンソールで操作していたこと、もしくはそれ以上の機能をコンソール上に割り当 てることができます。

実際にミックス作業をするときには、ディスプレイを見る必要はありません。セットアップ時や視覚的なフィードバッ クが必要なとき、より高度なミックス機能を使用する場合にのみ必要です。

# <span id="page-6-0"></span>**レイアウト 2: スクリーンメニューを操作する**

ディスプレイを見ずに、ひとつのショーを完璧にミックスすることが可能です。しかし、スクリーンメニューでは様々 なセットアップ機能を扱うことができ、またコンソール設定を確認することもできます。

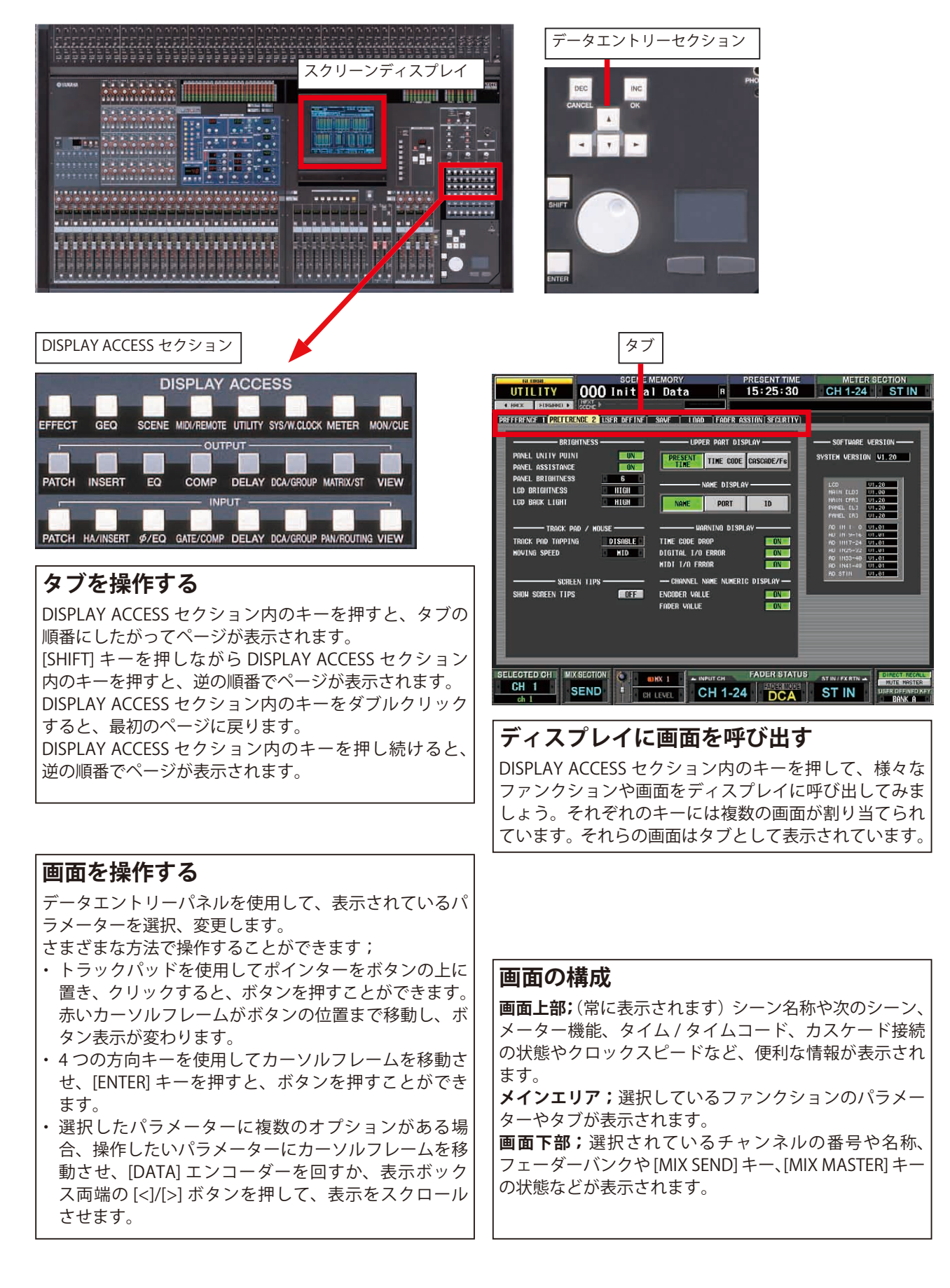

# <span id="page-7-0"></span>**レイアウト 3: インプットチャンネルのコントロール**

INPUT チャンネルストリップのコントロールは SELECTED CHANNEL セクション(青で示したエリア)、MIX セクション (赤で示したエリア)でおこないます。フェーダーは 2 層のレイヤーから成り立っています。[SEL] キーで操作するチャ ンネルを選択し、[CH 1-24] キー、[CH25-48] キー、[ST IN 1-4] キー、[FX RTN 1-4] キーでフェーダーを選択します。[MIX SEND] キーおよび [MIX MASTER] キーで AUX センドをコントロールできるようにしておきます。

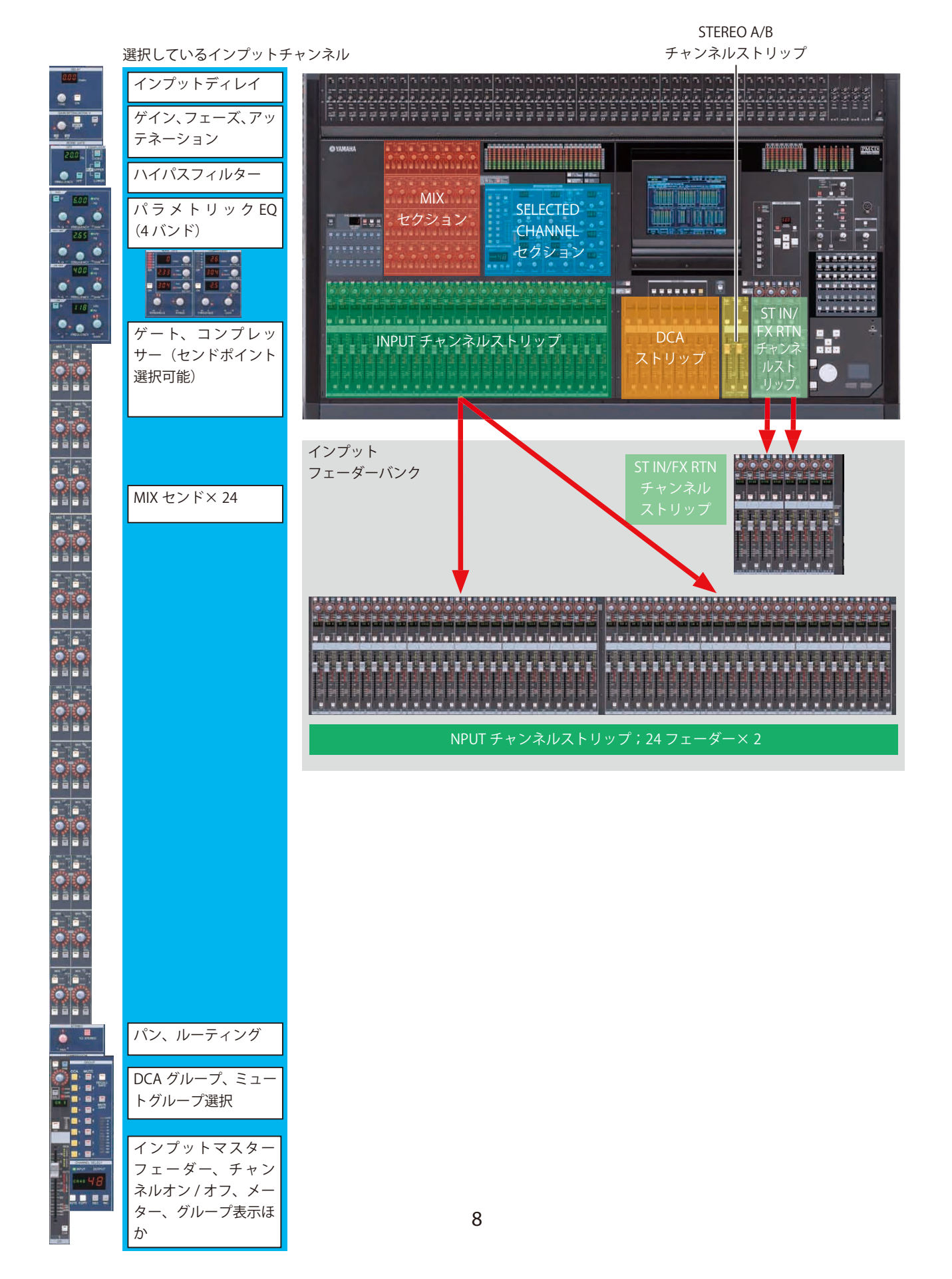

# <span id="page-8-0"></span>**レイアウト 4: アウトプットチャンネルのコントロール**

OUTPUT チャンネルストリップは、INPUT チャンネルストリップとほぼ同じ構成ですが、ゲートやヘッドアンプゲイン など一部の機能は使用できません。[SEL] キーで操作するチャンネルを選択し、[MIX SEND] キーおよび [MIX MASTER] キー - John Chromato Search Chrome - John Chrome - John Chrome - Chrome - Chrome - Chrome - Chrome - Chrome - Chrome<br>で MIX マスターをコントロールできるようにしておきます。フェーダーアサイン機能により、DCA ストリップは MIX マスターとして使用できます。

選択しているアウトプットチャンネル

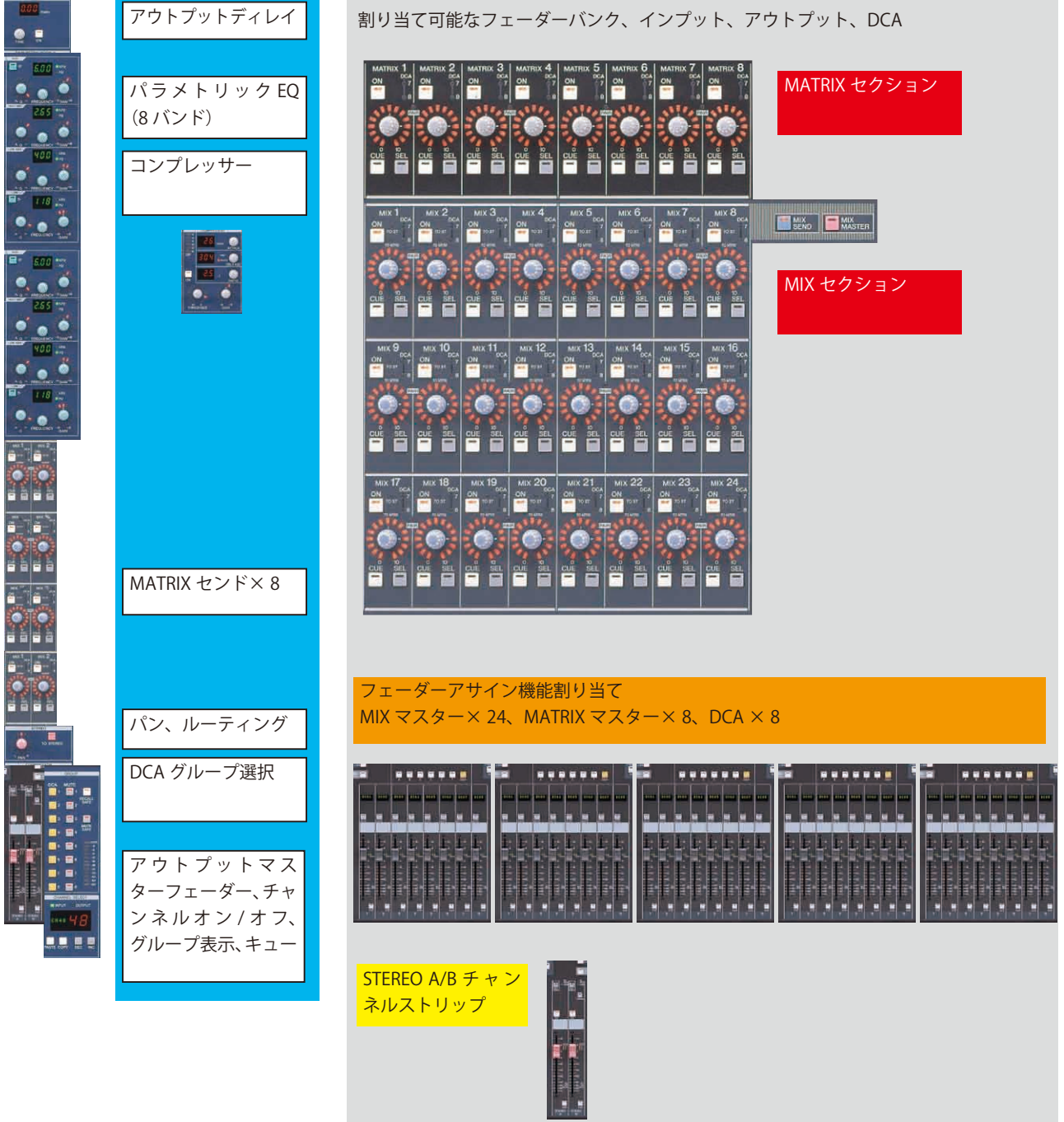

# <span id="page-9-0"></span>**レイアウト 5: マルチファンクションエンコーダー**

インプットフェーダー、ネームインジケーターの上部には、マルチファンクションエンコーダーが並んでいます。

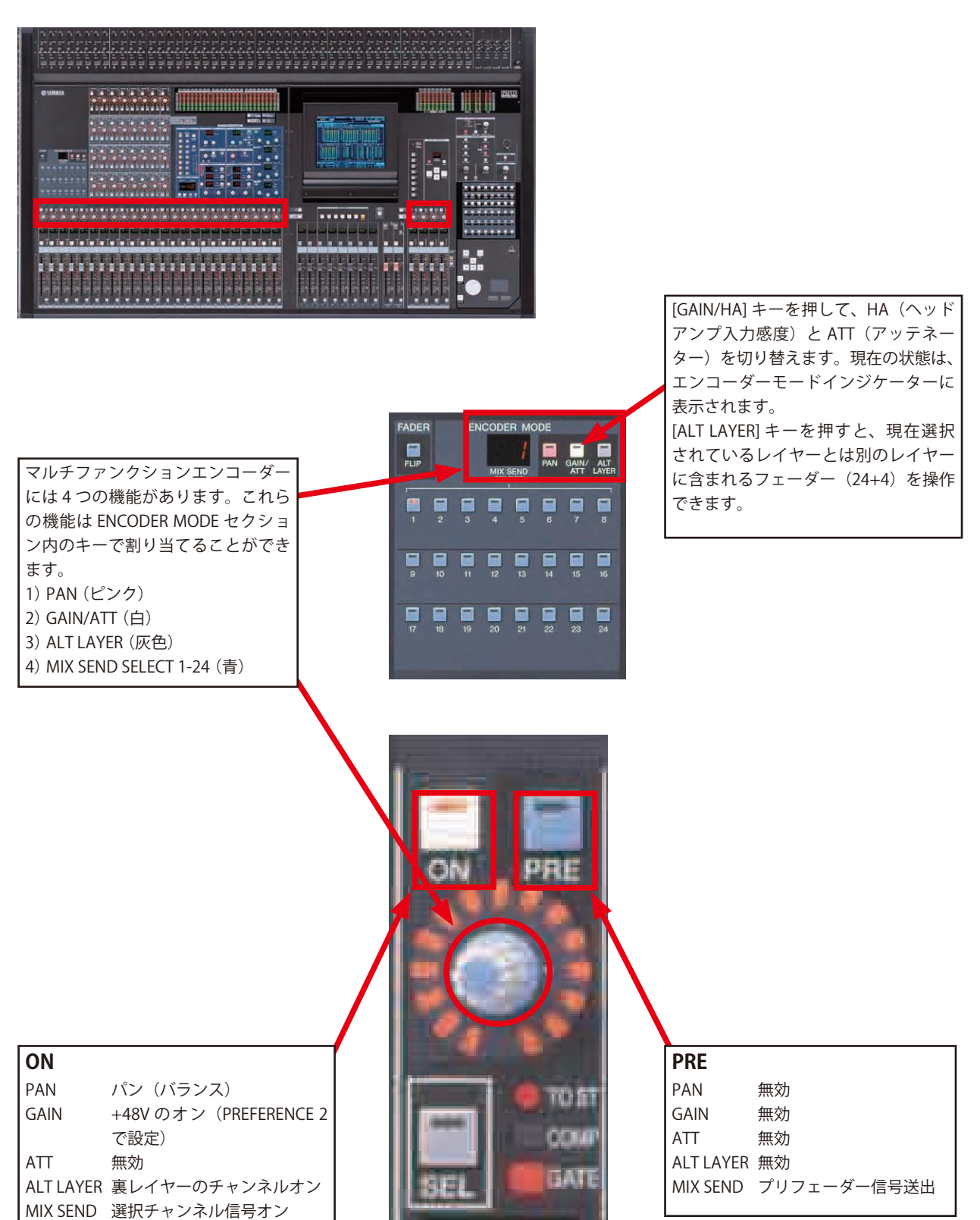

# <span id="page-10-0"></span>**シーンのストア / リコールおよびデータのセーブ / ロード**

PM5D では、500 のシーンをメモリーしておくことができます(他社ではスナップショットとも呼ばれます)。これらの シーンはコンソールファイルやセッションファイルなど、ほかのデータとともにリコールすることができますが、PM5D 本体にはひとつのセッションファイルのみ保存できますが、PCMCIA カードやオンライン接続した Studio Manager ソフ トウェアを使用すれば、複数のセッションファイルをセーブ / ロードすることができます。またセッションファイルは ADVANCED セーブ / ロードモードを使用して、ひとつのファイルにまとめることもできます。

#### **セーブとストアの違い**

**ストア**とはコンソール本体のメモリーにシーンを保存することを指します。(**BASIC)セーブ**とは、PCMCIA カードに設 定を保存することを指します。**ADVANCED セーブ**も同様に、PCMCIA カードに設定を保存することを指しますが、ライ ブラリーの番号を変えて保存できるモードです。**リコール**はシーンをコンソールに呼び出すこと、**ロード**はセッション やライブラリーをコンソールに呼び出すことをそれぞれ指します。セーブ / ロードについては Part 2 に詳しい情報が記 載されています。

### **シーンをストアする**

コンソールの SCENE MEMORY セクションを使用してシーンをストアします。SCENE MEMORY [▲]/[▼] キーでストア先 のシーン番号を選択し、SCENE MEMORY [STORE] キーを押してシーンをストアします。

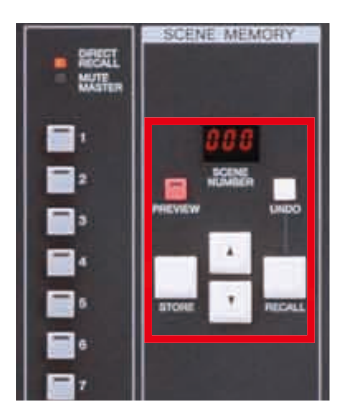

#### **SCENE STORE ウィンドウ**

コンピューターキーボード(接続端子はアームレストの下にあります)でシーン名 称を入力し、[ENTER] キーを押して名称を保存します。または画面上のキーボード を使って入力し、[STORE] ボタンを押して名称を保存します。確認画面が表示され たら、[OK] ボタンを押してシーンをストアします。

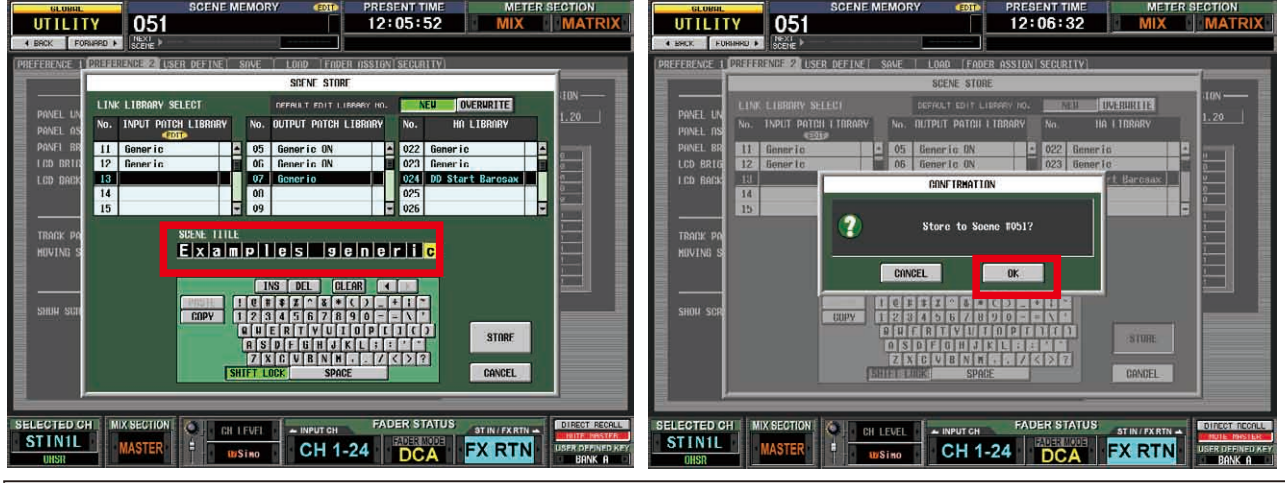

#### **シーンストアのショートカットおよびヒント**

- 1) シーンストアのスピードをあげるには、UTILITY メニューの PREFERENCE 1 画面で [STORE CONFIRMATION] をオ フにします。
- 2) さらにシーンストアのスピードをあげるには、PREFERENCE 1 画面で [AUTO STORE] をオンにします。オンにすると、 コンソール上の SCENE MEMORY [STORE] キーを 2 回押すだけでシーンをすばやくストアできます。
- 3) シーンをストアすると、変更されているパッチライブラリーや HA ライブラリーも自動的にストアされます。 SCENE MEMORY [STORE] キーを押すと、SCENE STORE ウィンドウが表示されます。このウィンドウでは現在のラ イブラリーを上書きするか(単一のパッチライブラリーまたは HA ライブラリーのみが必要な場合に便利)、新規 ライブラリーを作成するか(複数の設定が必要な場合に便利)を選択できます。ただしパッチや HA ライブラリー の数は、シーンの数よりも少ないのでご注意ください。

# <span id="page-11-0"></span>**PM5D セットアップウォークスルーガイド**

以下は、あるバンドに必要とされる、大きなモニターシステムのための入出力を示したドキュメントです。このガイド の目的は、このショーのために PM5D をセットアップすることです。ここで解説されているテクニックやアイデアは、 フロントオブハウス (FOH) や放送用セッティングにも適用することができます。

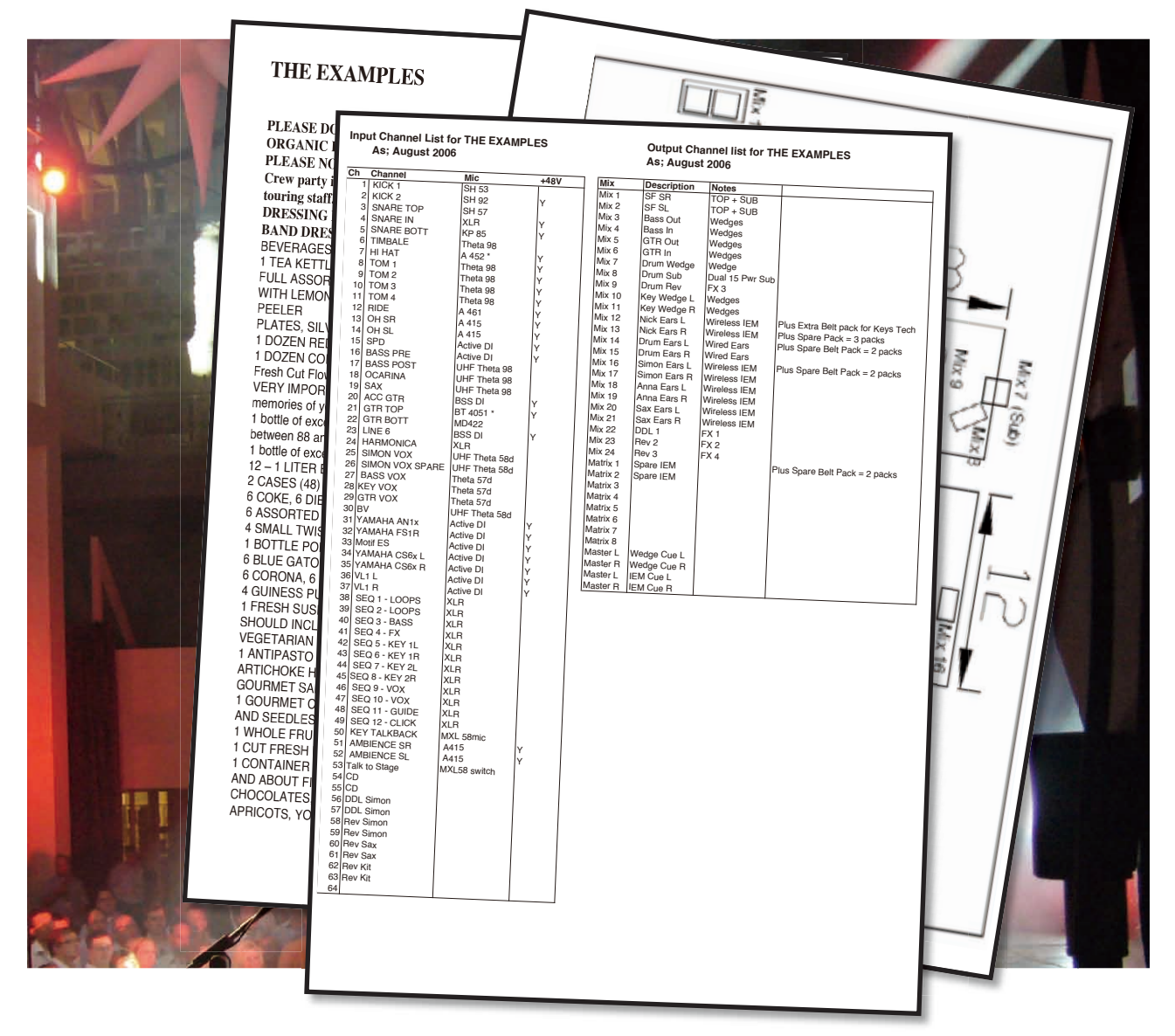

#### **PM5D に関する補足仕様**

PM5D コンソールを指定するとき、どのモデル(PM5D: マニュアルヘッドアンプ、または PM5D-RH: リコーラブルヘッ ドアンプ)を使用するのか明確にしておく必要があります。また、最新のコンソールファームウェア、MY カード、ス ペアの電源供給ユニット、デスクランプや Studio Manager を起動させる PC の電源など、指定すべき事項がほかにもあ ります。データのバックアップやロードのための PCMCIA カードや、Studio Manager 接続用の USB ケーブルもお忘れ なく・・・。

PM5D で標準装備されている以上の入力が必要な場合は、複数の PM5D をカスケード接続することもできますし、コ ンソール入力拡張用に DSP5D(近日発売予定)を指定することもできます。また、デジタルケーブリングユニット DCU5D を用意すれば、CAT-5 ケーブルで接続することにより、ステージにある DSP5D を遠隔操作することもできます。

#### **その他の仕様**

マトリクスミキサーの拡張、外部イコライザーや、スピーカープロセッサー、フォーマットコンバーターなどとしてデ ジタルミキシングエンジン DME64N を使用することもできます。ヤマハではツアー使用できるパワーアンプ製品や設備 音響用スピーカーなどもご用意しています。詳しくは、弊社ホームページ [\(http://proaudio.yamaha.co.jp\)](http://proaudio.yamaha.co.jp) をご覧くだ さい。

**次ページに続く・・・**

<span id="page-12-0"></span>**PM5D は必要な仕様を満たしていますか ? 入力の拡張には DSP5D をご使用ください** PM5D または PM5D-RH では以下を装備しています; 入力チャンネル× 64(モノラルインプット× 48、ステレオインプット× 8) MIX バス× 24(EQ とコンプレッサーを装備、AUX センドとオーディオサブグループに対応) STEREO バス (A チャンネル、B チャンネル) MATRIX アウトプット× 8、ステレオ MONITOR/CUE バス マルチエフェクト× 8、グラフィックイコライザー× 12 さらに入力が必要な場合は、複数の PM5D をバスリンクするかカスケード接続します。DSP5D を使用すれば、より小 さなスペースで同様にコンソールを拡張できます。これにより入力数は倍となり、また 8 つのマトリクス、8 つのエフェ クト、12 のグラフィックイコライザーを追加することができます。 24 以上の MIX バス、8 つ以上の MATRIX バスが必要な場合は、デジタルオーディオミキシングシステム PM1D をおす すめします。PM1D は 48 の MIX バスと、24 の MATRIX バスを装備しています。

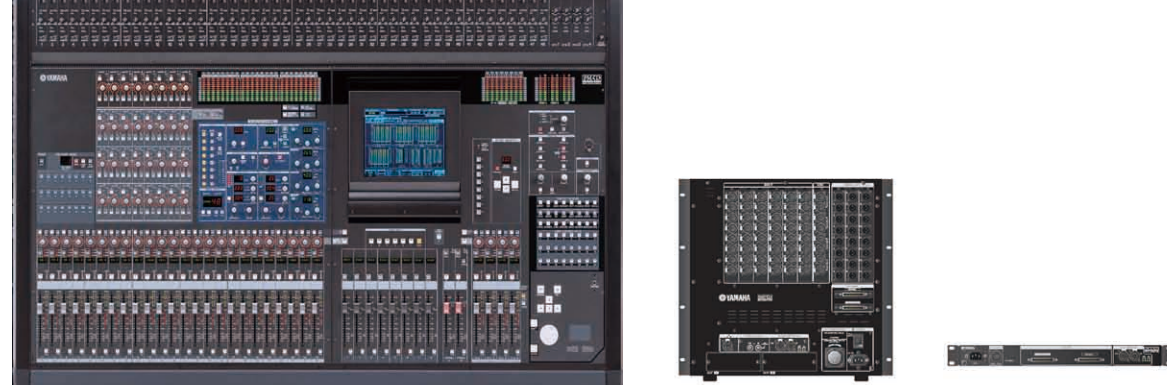

PM5D DCU5D DEVELOPED DEVELOPED DEVELOPED DEVELOPED DEVELOPED DEVELOPED DEVELOPED DEVELOPED DEVELOPED DEVELOPED

DSP5D のラックマウントオプションを使用すれば、PM5D および PM5D-RH の入力を拡張することができます。また デジタルケーブリングユニット DCU5D を使用すれば、DSP5D を CAT-5 ケーブルの簡単な接続でステージに設置でき、 PM5D から遠隔操作することができます。

### **コンソールの準備**

まず、コンソールの最終使用者がコンソール設定をバックアップしたか確認します。

次に DISPLAY ACCESS セクションの [UTILITY] キーを押して UTILITY メニューの PREFERENCE 2 画面を開き、コンソー ルのソフトウェアバージョンを確認します。安定した動作と最良の機能のためにも、つねにソフトウェアのバージョン を最新のものにしておくことをおすすめします。最新のソフトウェアについては、弊社ホームページ[\(http://proaudio.](http://proaudio.yamaha.co.jp) [yamaha.co.jp\)を](http://proaudio.yamaha.co.jp)ご覧ください。必要であれば、ウェブページに表示されている指示にしたがってアップデートをおこなっ てください。アップデートの際には、PCMCIA カードが必要です。

ソフトウェアが最新の場合は、コンソールを初期化します。初期化すると、すべてのユーザーメモリーが消去され、コ ンソール設定は工場出荷時のものに戻ります。

**コンソールを初期化するには;**SCENE MEMORY [STORE] キーを押しながら電源を入れます。画面 に表示される指示にしたがって初期化をおこない ます。電源スイッチは電源供給ユニット PW800W にあります。

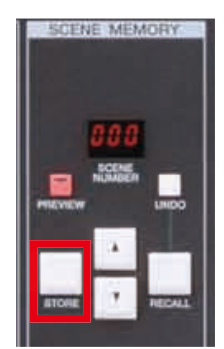

# <span id="page-13-0"></span>**チャンネルネームの入力とパッチング;ステージのプランニング**

いくつか覚えておくことがあります;

- 1) モノラルチャンネルはペアリングしてステレオチャンネルにすることができますが、隣り合った奇数 / 偶数チャン ネルしかペアにできません。
- 2) それぞれのモノラルレイヤーに 24 チャンネル、2 つのレイヤーにステレオチャンネルがそれぞれ 4 チャンネルあり ます。レイヤーをまたいで、チャンネルをグループ化することは避けるべきです。

ここで紹介するバンド、THE EXAMPLES に必要なチャンネル数は 64 チャンネル以下で、ほとんどがステレオチャンネ ルのため、PM5D で対応できます。

ステレオチャンネルの候補としては、エフェクトリターン、CD やアンビエンスマイクがあります。ステレオキーボード またはステレオサンプラー用にステレオチャンネルがもうひとつ必要かもしれません。しかし、この例ではドラム用の オーバーヘッドマイクが選択されています。

以下のリストには、この状態が「First Attempt」に記されています。

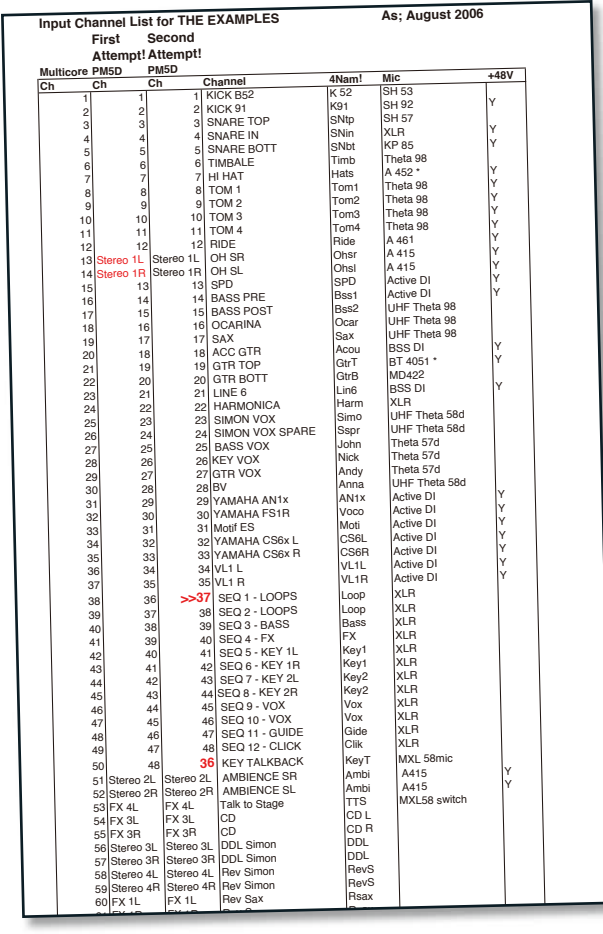

このステージではステレオサンプラーは偶数と奇数のチャン ネルに割り当てられていますので、ペアリングすることが できません。そこでひとつのチャンネルを動かすことによ り、ペアリングすることができるようになりました。「Second Attempt」ではそのことが記されています。

THE EXAMPLES では、Simon のボーカルをレイヤーの最後の チャンネルに割り当てています。これにより、そのチャンネ ルを見つけやすくしているのです。

# <span id="page-14-0"></span>**チャンネルネームの入力とパッチング;DISPLAY ACCESS セク ション**

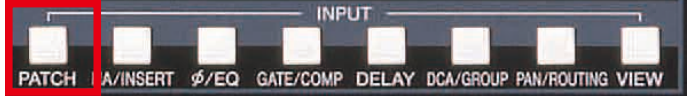

[PATCH] キーを押して、NAME または INPUT PATCH 画面を表示させます。

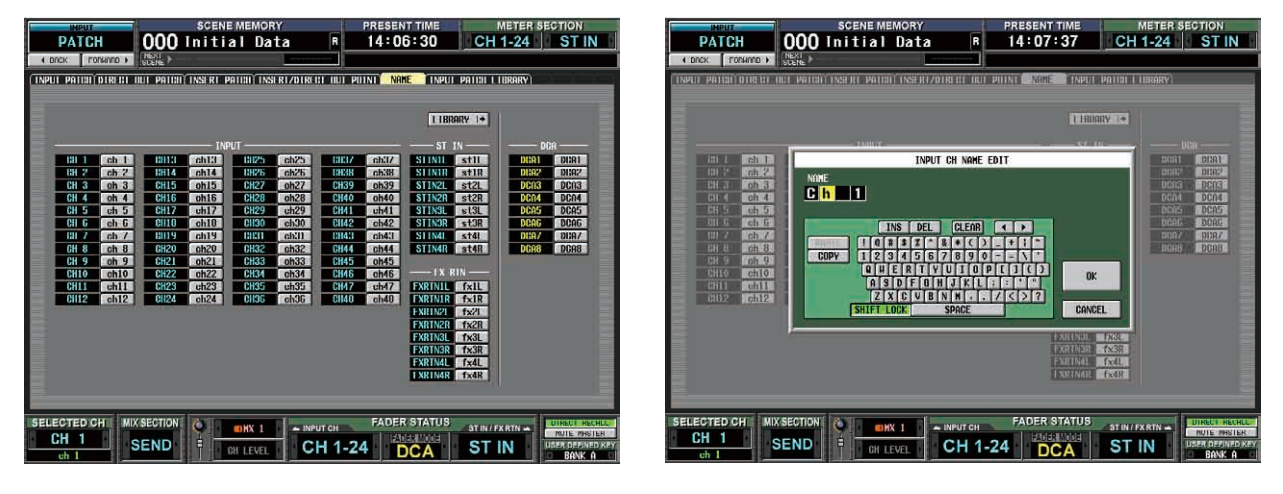

### **インプットチャンネルに名称をつけるには**

灰色のネームボタンをクリックするとキーボード画面が表示されます。この画面を使用して名称を入力することもでき ますが、コンピューターキーボードを使用して、より簡単にすばやく名称を入力することもできます。キーボードの接 続端子はフロントパッドの下にあります。

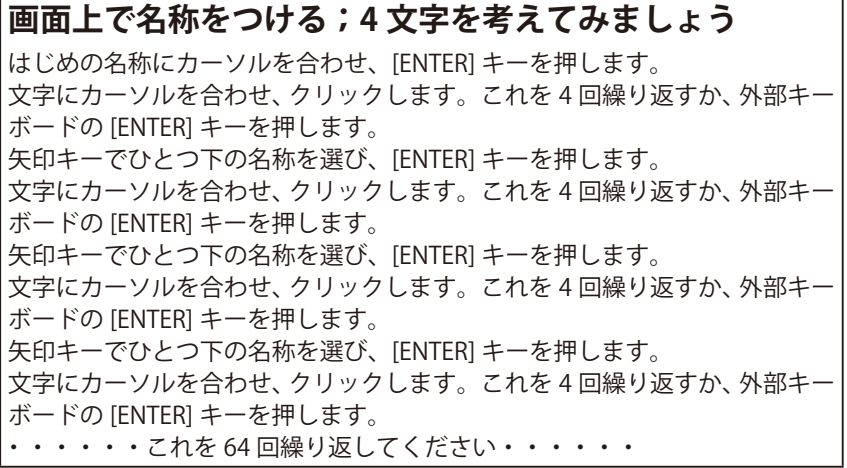

この方法では、何回も [ENTER] キー を押す必要があるように思えますが、 慣れてしまえば簡単です。 入力後はチャンネルの順番を確認し、 入力した名称が適切なチャンネルに つけられているか確認してください。

### **パッチを変更する;DISPLAY ACCESS > INPUT PATCH**

パッチの変更は、アナログスタイルで物理的に結線を変 える方法もありますが、他のエンジニアを困惑させない ためにも、コンソールに内蔵のソフトウェア上でのパッ チ変更をおすすめします。 INPUT PATCH 画面上の青い点はミキサー上のチャンネル と入力端子との接続を示しています。デフォルトでは入 力端子 1 はチャンネル 1 に接続されています。

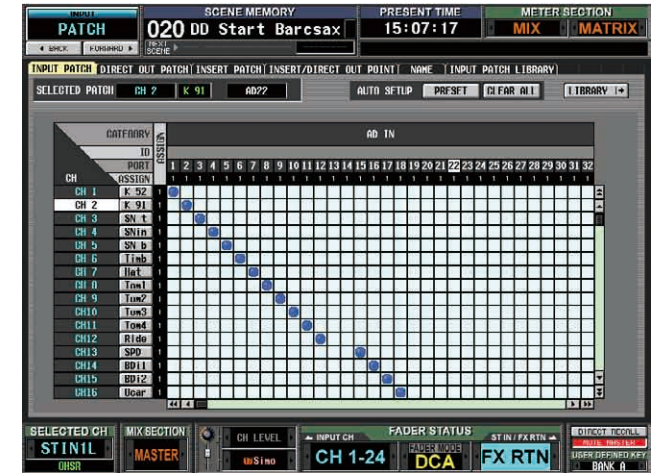

**次ページに続く・・・**

#### **パッチを変更する**

青い丸をクリックするだけで、接続したり、接続を解除したりすることができます。 確認画面は UTILITY > PREFERENCES 1 > PACTH で無効にすることができます。 ひとつの入力端子は複数のチャンネルにパッチすることができます (Y-Split) が、複数の入力端子をひとつのチャンネ ルにパッチすることはできません。

#### **パッチ操作のヒント** 1) カーソルを左右に動かすには [DATA] エンコーダーを回します。 2) カーソルを上下に動かすには [SHIFT] キーを押しながら [DATA] エンコーダーを回し ます。 3) カーソルがスクロールバー上にある場合は、[SHIFT] キーを押すと画面がすばやくス クロールします。 4) [SEL] キーを押すと、画面が選択したチャンネルまでスクロールします(オートスク ロール)。

### **モノラルインプットチャンネルをステレオペアにする**

2 つの [SEL] キーを同時に数秒間押すと、そのチャンネルをステレオペアにすることができます。ステレオペアになった 両方のチャンネルの [SEL] キーが点灯します。隣り合った奇数 / 偶数チャンネルのみ、ステレオペアにすることができま す。

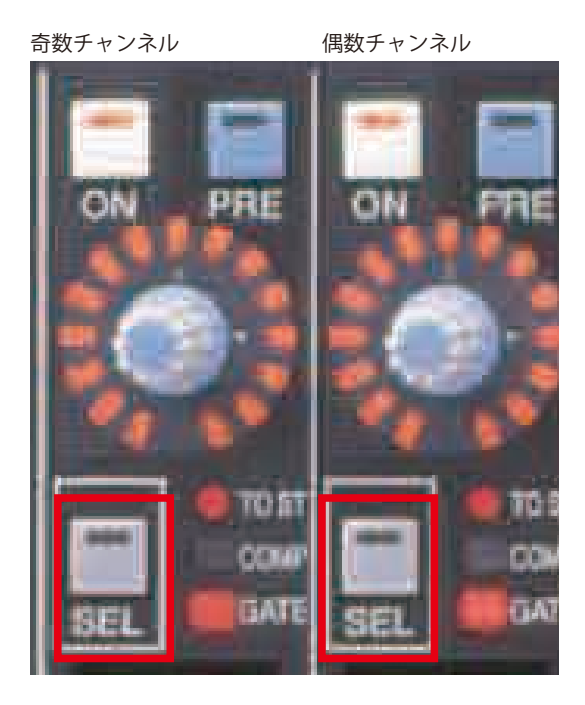

# <span id="page-16-0"></span>**入力端子にファンタム電源(+48V)を供給する**

PM5D モデルでは、[GAIN] ノブの上部に [+48V ON/OFF] スイッチがありますが、PM5D-RH モデルでは、レイアウトが 異なります。それぞれのチャンネルに物理的な専用スイッチがあるわけではありません。 ファンタム電源を供給する方法は2通りです;

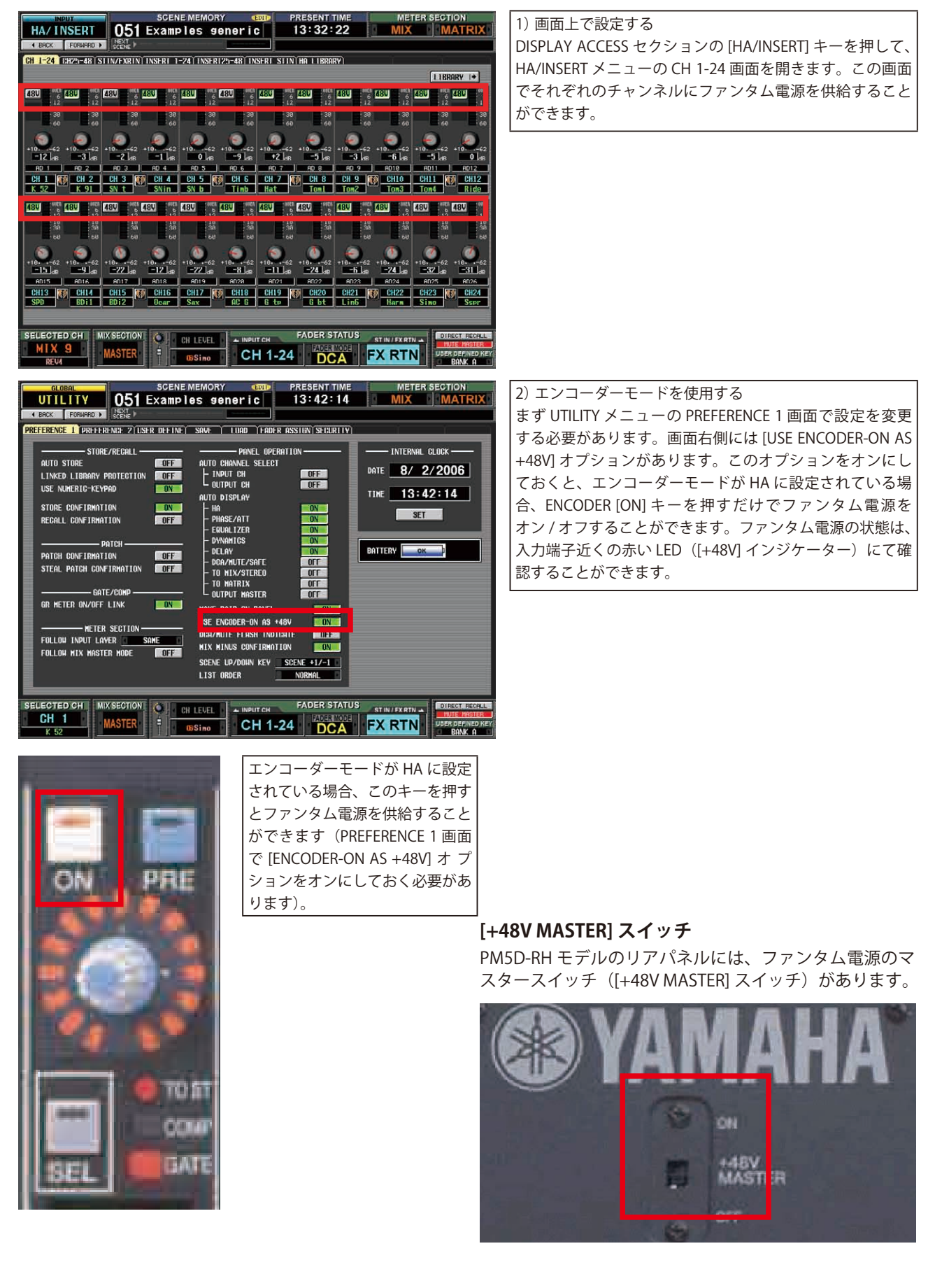

# <span id="page-17-0"></span>**出力チャンネルのパッチング**

コンソール背面の出力端子(MIX 1-24、CUE、MONITOR、MATRIX 1-8)のパッチングは現在固定されており、変更する ことはできません。近日リリース予定のファームウェアでは、これらの出力端子のパッチ変更に対応する予定で、SLOT OUT、2TR OUT、FX IN 用の OUTPUT PATCH 画面のメニューに追加される予定です。ここでは FX IN へのパッチ変更を 例にして解説していきます。

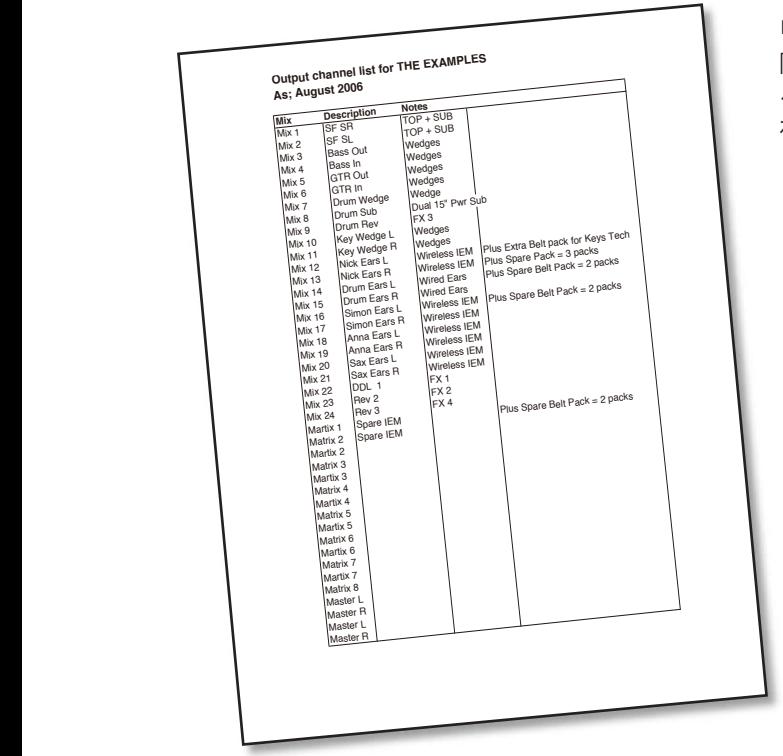

#### **出力系統のプランニング**

隣り合った奇数 / 偶数チャンネルのみをステレオペアに設定す ることができます。ステレオアウトプットが必要な場合は、そ れに応じてミキシングのプランを立てる必要があります。

#### <sup>51</sup> AMBIENCE SR C414 <sup>Y</sup> ステレオアウトプットミックスを設定する

2 つのチャンネルの [SEL] キーを同時に押すと、ミックス はステレオになります。このとき [PAIR] インジケーター が点灯します。左側のエンコーダーでバランスを、右側の エンコーダーでレベルを調節します。[MIX SEND] キーお よび [MIX MASTER] キーはミックスマスター (ピンク)に 設定されている必要があります。

![](_page_17_Picture_8.jpeg)

### **アウトプットチャンネルに名称をつける**

INPUT PATCH 画面と同様、OUTPUT PACTH 画面の灰色の 名称ボックスをクリックすると、チャンネルに名称をつけ ることができます。つけられた名称は、そのチャンネルが DCA フェーダーに割り当てられた場合に、コンソールの ネームインジケーターに表示されます(アウトプットチャ ンネルはデフォルトで、レイヤー D~F に割り当てられて います)。名称は Studio Manager にも表示されるため、と ても便利です。

![](_page_17_Picture_659.jpeg)

**次ページに続く・・・** 

#### **「電気的に」名称をつけるのに加えて・・・**

MIX セクションに名称をつけることは不可欠です。従来のようにテープとペンで名称をつけておきましょう。同時に、 ENCODER MODE セクションにも名称をつけておきましょう。ENCODER MODE セクション内のキーは、ミックスキュー ボタンとして機能し、モニタリングする際には便利です。

![](_page_18_Picture_3.jpeg)

![](_page_18_Picture_5.jpeg)

THE EXAMPLES 用の MIX セクションの名称 THE EXAMPLES 用の ENCODER MODE セクションの名称

### **今こそストアのタイミングです**

シーンストアの方法については、11 ページをご覧ください。

![](_page_18_Picture_9.jpeg)

ストアの際は「start-up」や「generic」 というようなタイトルをつけておき ます。ここでストアするシーンは最 終的に必要なシーンではありませ ん。これまでの設定内容を失わない ようにするために、仮にストアする だけです。PCMCIA カードや Studio Manager にセーブする際は、プロ ダクション名やバンド名をつけてお きます。

# <span id="page-19-0"></span>**内蔵エフェクト**

PM5D には 8 系統のエフェクトが内蔵されています。それぞれがステレオ SPX タイプのマルチエフェクトとして機能し ます。すべてのエフェクトユニットが同等のパワーを持ち、またライブラリー 046~048 には定評のあるヤマハ REV-X リバーブが内蔵されています。またオプションの Add-On Effects パッケージ (Master Strip や OpenDeck など) をイン ストールして、エフェクトタイプを追加することもできます(近日リリースされる V2 ファームウェアでは、Add-On Effects は標準装備になります)。

#### **内蔵エフェクトのパッチング**

エフェクトのパッチングは、INPUT PATCH メニューや OUTPUT PACTH メニュー、または EFFECT ASSIGN 画面 で直接おこなうことができます。DISPLAY ACCESS セク ションの [EFFECT] キーを押して、EFFECT メニューの EFFECT ASSIGN 画面を開きます。

インプットボックスまたはアウトプットボックスにカー ソルを合わせ、[DATA] エンコーダーで適切なソースを 選択します。[ENTER] キーを押して確定し、次のボック スへ移動します。

![](_page_19_Picture_150.jpeg)

### **ステレオエフェクトにモノラル信号を割り当てる**

エフェクトの L 側に信号を割り当てるだけです。エフェクトはこれを識別し、ステレオ出力として処理します。同じミッ クスを両側に割り当てると、入力レベルは倍になります。

### **エフェクトパラメーターを変更する**

エフェクトイメージをマウスでクリックするか、イメー ジにカーソルを合わせて [ENTER] キーを押すと、EFFECT PARAM 画面が表示されます。

カーソルと [DATA] エンコーダーを使用して、パラメー ターをエディットします。別のエフェクトを選択すると きは、画面右上の [LIBRARY] ボタンをクリックします。 編集したエフェクトは、ライブラリーに保存することも できます。

![](_page_19_Picture_12.jpeg)

エフェクトパラメーターおよびエフェクトタイプは、シーンリコールによってコントロールされます。内容はシーンメ モリーのパラメーターとともにストアされます。THE EXAMPLES のエンジニアはシーンリコールできるように、さらに 他のコンソールでロードできるように、シンガーのお好みのエフェクトをエフェクトライブラリーにストアしています。

# <span id="page-20-0"></span>**MATRIX チャンネル**

PM5D の MATRIX チャンネルは 8 系統のアウトプットを装備しており、24 の MIX バスまたは 2 つの STEREO バスから送 られた信号を処理します。MIX チャンネルと同じように、MATRIX チャンネルもペア化することができます。

![](_page_20_Picture_3.jpeg)

### **MIX チャンネルから MATRIX バスへ信 号を送る**

MATRIX [SEL] キーを押し続けるか、ダブルクリック します。MIX [SEL] キーが点滅し、MIX エンコーダー で現在選ばれている MATRIX バスへのセンドレベル やパンを確認できます。かわりに MIX [SEL] キーを 押し続けるか、ダブルクリックすると、8 つそれぞ れの MATRIX バスへのセンドレベルを確認できます。

### **MATRIX チャンネルをスペアのインイヤーモニターとして使用する ー THE EXAMPLES の 場合**

バンドメンバーのインイヤーモニターにトラブルがあった場合、彼らはスペアの MATRIX チャンネルにミックスを送る ことができます。

- 1) MATRIX チャンネル 1 と 2 をオンにし、[SEL] キーを押してこの 2 チャンネルをペア化します。
- 2) MATRIX エンコーダー 2 を 3 時の位置まで回し、ノミナル出力が出るようにしておきます。

これで準備は整いました。

スペアが必要なときは;

- 1) MATRIX [SEL] キー 2 をダブルクリックします。
- 2) スペアに送る MIX チャンネルをオンにし、センドレベルを調節します。
- 3) MATRIX [SEL] キー 1 をダブルクリックし、ステレオ信号が L と R に振り分けられているか確認します。

### **今こそストアのタイミングです**

シーンストアの方法については、11 ページをご覧ください。

![](_page_20_Picture_17.jpeg)

![](_page_20_Picture_118.jpeg)

# <span id="page-21-0"></span>**グラフィックイコライザー(GEQ)**

PM5D には 12 基のグラフィックイコライザー(GEQ)が内蔵されています。これらは 31 バンド、1/3 オクターブの GEQ で、 カット / ブースト量を設定したり、スペクトラムアナライザーで GEQ を通過していく信号の状態を確認できます。GEQ フェーダー操作は画面、カーソルやエンコーダーを使っておこないます。DCA セクション内のフェーダーを使用すれば、 より簡単に GEQ をコントロールできます。

### **GEQ を割り当てる**

GEO はすべてのインプットチャンネル、および MONITOR バスを含む、すべてのアウトプットバスにイ ンサートすることができます。DISPLAY ACCESS セクショ ンの [GEQ] キーを押して GEQ メニューの GEQ ASSIGN 画面を開き、この画面で割り当てを設定します。 インサート先ボックスにカーソルを合わせ、[DATA] エ ンコーダーで希望するインサート先の MIX を選択し、 [ENTER] キーを押します。ミックスインサートポイント は自動的にオンになりますが、この時点では GEQ はオ フの状態です。必要であれば、この画面で GEQ をオン にします。ミックスがステレオの場合は、[LINK] ボタン を押して GEQ モジュールをリンクさせます。

![](_page_21_Figure_5.jpeg)

### **GEQ を操作する**

GEQ PARAM 画面を開きます。カーソルや [DATA] エンコーダーを使用して GEQ を操作することもできますが、DCA フェー ダーを使用して GEQ を操作することもできます。GEQ を DCA フェーダーに割り当てる場合は、GEQ イメージ下の [ASSIGN TO FADERS] ボタンにカーソルを合わせてクリックします。または次のショートカットを使用します;[SHIFT] キーを押 しながら [FADER MODE] キーを押すと、選択している帯域が直接 DCA フェーダーに割り当てられます。

![](_page_21_Picture_110.jpeg)

### **[AUTO ASSIGN] ボタン**

このボタンをオンにしておくと、GEQ PARAM 画面を呼び出 したときに、最後に選択した帯域が自動的に DCA フェー ダーに割り当てられます。

# <span id="page-22-0"></span>**ユーザー定義キー**

PM5D には 25 個のユーザー定義キーがあります。24 個はひとつのエリアに、1 個は DCA セクションの上部にあります。 これらのキーには、様々な機能を割り当てることができます。代表的な機能として、画面のブックマークやショートカッ ト、次のシーンや最後のシーンのシーンリコール、ディレイエフェクトのタップテンポ機能などがあります。

![](_page_22_Picture_3.jpeg)

DISPLAY ACCESS セクションの [UTILITY] キーを押して UTILITY メニューの USER DEFINE 画面を開き、ユーザー 定義キーのセットアップをおこないます。

![](_page_22_Figure_5.jpeg)

灰色の矢印ボックスにカーソルを合わせてクリックし、USER DEFINED KEY ASSIGN ウィンドウを開きます。リストをス クロールして、希望する機能を探します。機能が見つかったら [ENTER] キーを押します。必要に応じて 2 列目、3 列目 のコラムも同様に割り当てていき、ユーザー定義キーの動作を指定します。

テープとペンでユーザー定義キーに名称を付けておきま す。またメモも用意しておき、ほかのコンソールにも簡 単にラベルを移すことができるようにしておきます。 ショーの終了後に、セットリストの背面にラベルを貼っ ておき、翌日のショーで使うコンソールに貼りなおす、 というのもひとつの手です。

![](_page_22_Picture_8.jpeg)

THE EXAMPLES のエンジニアは、GEQ と 3 つのエフェクト へのブックマークを使用しています。ユーザー定義キー 9 は「レイヤースナップショット」です。これは HOME キー のように動作します。このキーを押すだけでレイヤー設定 がいつものセットアップに戻ります。

# <span id="page-23-0"></span>**フェーダーアサイン /DCA フェーダー**

これら 8 つのフェーダーは、DCA マスターやユーザーが自由に定義できるフェーダーとして、マルチに動作します。6 つの割り当て可能なフェーダーバンクと、DCA 専用バンクから構成されています。

#### **フェーダーの割り当てを変更する**

DISPLAY ACCESS セクションの [UTILITY] キーを繰り返し押 して、FADER ASSIGN 画面を開きます。 チャンネル選択ボックスにカーソルを合わせ、[DATA] エン コーダーを回してチャンネルを選択し、割り当てを変更し ます。割り当てはすぐに適用されます。

#### **デフォルト設定;**

- A インプットチャンネル 25~32
- B インプットチャンネル 33~40
- C インプットチャンネル 41~48
- D MIX チャンネル 1~8
- E MIX チャンネル 9~16
- F MIX チャンネル 17~24

![](_page_23_Picture_12.jpeg)

FADER ASSIGN 画面

#### **割り当てられたフェーダーの機能について** ほとんどの(またはすべての)レイヤーとポジションに同 じフェーダー機能を割り当てることができます。 それらの機能は、FADER FLIP の状態に影響されませんので、 AUX センドにはなりません。 DCA 以外の割り当ては、シーンにストアされません。 現在、ミュート機能は DCA の機能を使用する場合にのみ有 効になりますが、近日リリース予定の V2 ファームウェアで は、チャンネルのオン / オフスイッチとして動作します。 また DCA フェーダーで GEQ のバンドをコントロールする こともできます。フェーダーへの割り当ては GEQ 画面でお こないます。

![](_page_23_Picture_15.jpeg)

# <span id="page-24-0"></span>**キューシステムのセットアップ**

#### **キュー / モニターを理解する**

PM5D にはコンソールのモニターシステムに信号を送る、ひとつのステレオ CUE バスが装備されています。加えて、モ ニターシステムには MIX バス、MATRIX バス、STEREO バスや 2TR IN 端子からの信号などが送られてきます。これは、キュー モニターしているチャンネルがない場合、これらのソースのうち、ひとつの音を聴くことができる、ということを意味 しています(放送局では頻繁に使われます)。MONITOR バスにはデフォルトで STEREO A バスからの信号が送られるよ うになっており、CUE バスが選択されたときにはこの信号を遮断するように設定されています。モニターレベルのコン トロールは、トップパネル上のノブでおこないます。フロントオブハウス用には、PA へのモニター信号の出力タイミン グを合わせるためのモニターディレイなどのオプションもあります。

![](_page_24_Figure_4.jpeg)

### **フェーダーでのモニターレベルコントロール**

モニターレベルはパネル上のノブでコントロールすることができますが、やはりフェーダーでコントロールしたいとい うのが多くのステージモニターエンジニアの望みでしょう。ソフトウェアルーティングによる直接的なフェーダーコン トロールは近日リリース予定の V2 ファームウェアで対応予定ですが、現在のところ直接的な方法はありません。しか し下記にしたがってコンソールを設定することにより、間接的にフェーダーでモニターレベルコントロールをおこなう ことができます。

- 1) OUTPUT PATCH メニューの INSERT PATCH 画面で、MONITOR L および MONITOR R をあまっている FX IN にパッチ します (INSERT OUTPUT グリッド内)。
- 2) 次に画面右側の INSERT INPUT グリッド内で、ST AL および ST AR を同じ FX OUT にパッチします。
- 3) OUTPUT PATCH メニューの INSERT POINT 画面で、ST A のインサートをオンにします。またインサートポイントが PRE FADER に設定されていることを確認します。エフェクトがバイパスされていることも確認してください。
- 4) STEREO OUT A 端子にウェッジ用アンプまたはインイヤーモニター機器を接続し、フェーダーでリスニングレベル を調節します。

![](_page_24_Figure_11.jpeg)

**次ページに続く・・**

THE EXAMPLES のエンジニアは、エフェクトユニット の出力を STEREO B チャンネルのインサートリターンに インサートしています。この場合、一方のフェーダーを ウェッジ用、もう片方をインイヤー用に使用できます。 シングルウェッジを使用する場合は、STEREO B チャン ネルを選択し、[MONO] キーを押して出力をモノラルに します。

![](_page_25_Picture_2.jpeg)

![](_page_25_Picture_3.jpeg)

**Note;**STEREO A チャンネルをキューモニターするとフィード バックループが発生しますので、絶対におやめください。また MONITOR セクション内の [STEREO A] キー (ピンク) がオン になっていないか確認してください。このキーの状態はシーン データにストアされたり、PCMCIA カードにセーブされること はありませんので、データをカードや Studio Manager からロー ドするたびに確認する必要があります。

エフェクトをバイパスさせる場合は、EFFECT ASSIGN 画面 でパッチングを確認してください。

**別の方法を使ってみましょう;**すべての FX が使用中の場合 は、かわりに 2TR OUT および 2TR IN を使用します。リアパ ネルの 2TR OUT DIGITAL 端子と 2TR IN DIGITAL 端子をケー ブルで接続します。

![](_page_25_Figure_7.jpeg)

**次ページに続く・・・**

### <span id="page-26-0"></span>**このウォークスルーガイドでは下記の 内容を設定してきました**

- 1) 入力チャンネルのネーミングおよびパッチング
- 2) ファンタム電源の設定
- 3) 出力チャンネルのネーミングおよびパッチング
- 4) エフェクトのパッチング
- 5) マトリックスチャンネルのネーミングおよび パッチング
- 6) GEQ のパッチング
- 7) ユーザー定義キーの割り当て
- 8) フェーダーアサイン機能
- 9) フェーダーでのモニターレベルコントロール
- 10) シーンのストア

これらの設定は、数々のエフェクトやインサート、ステー ジボックスを組み上げ、コンソールにラベリングすること と同じです。

![](_page_26_Picture_13.jpeg)

### **今こそストアのタイミングです**

![](_page_26_Picture_15.jpeg)

### **そして、今こそカードにセーブするタイミングです**

クイックスタートガイド Part 2 をご覧ください。

### **サウンドチェックの準備完了**

![](_page_26_Picture_19.jpeg)

カードのデータをショーで使用されるコンソールにロー ドし、サウンドチェックとショーの始まりです。途中で シーンをストアするようにしましょう。ストアのタイミ ングに迷った場合は、とにかく頻繁にストアすることを おすすめします。シーンはあとで削除することができま す。

ガイドの Part 2 では、PCMCIA カードを使用したセーブ とロードについて、詳しく解説していきます。またシー ンのエディットやリコールオプションの使いかたについ ても解説します。